# **HOW TO LOCATE AND CHANGE YOUR EMPLOYEE INFORMATION ON SKYWARD**

## **STEP 1**

**LOG INTO SKYWARD USING YOUR LOGIN ID AND PASSWORD**

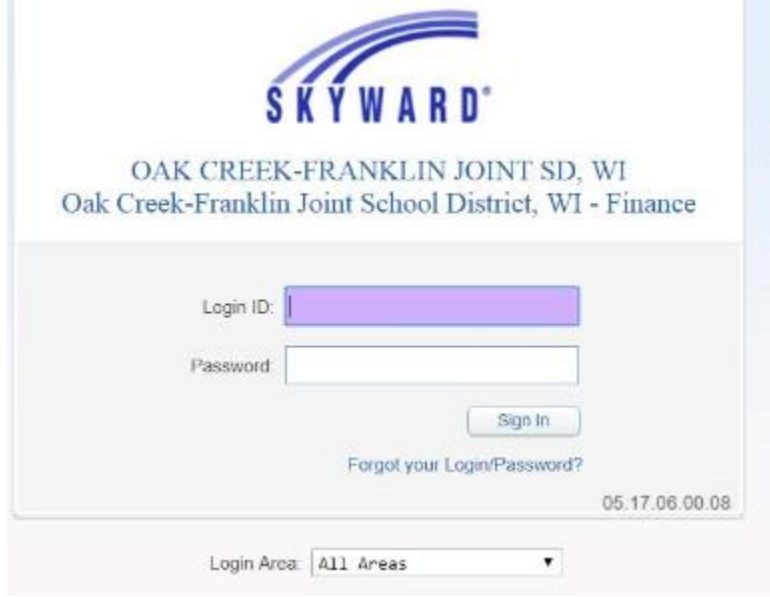

## **STEP 2**

#### **CLICK ON EMPLOYEE INFORMATION LOCATED ON THE LEFT HAND SIDE OF THE SCREEN**

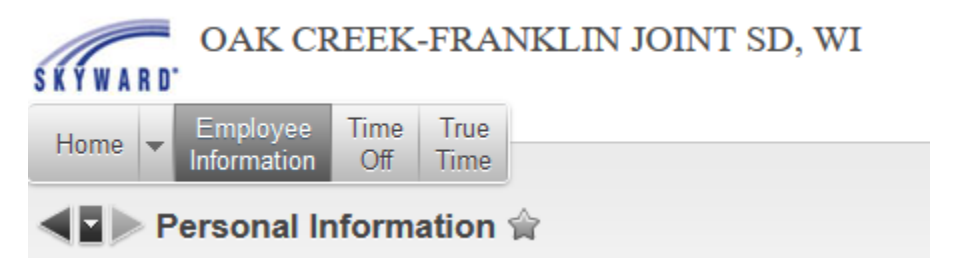

### **STEP 3**

#### **CLICK ON PERSONAL INFORMATION**

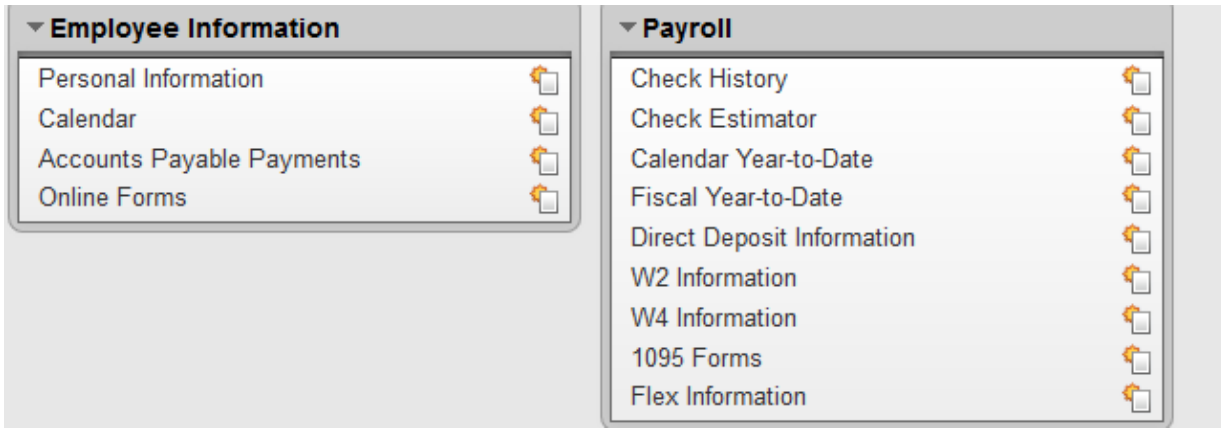

### **A DROP DOWN MENU WILL APPEAR.**

#### **STEP 4**

### **FROM THIS DROP DOWN MENU YOU ARE ABLE TO MAKE CHANGES TO YOUR ADDRESS OR YOUR PERSONAL INFORMATION.**

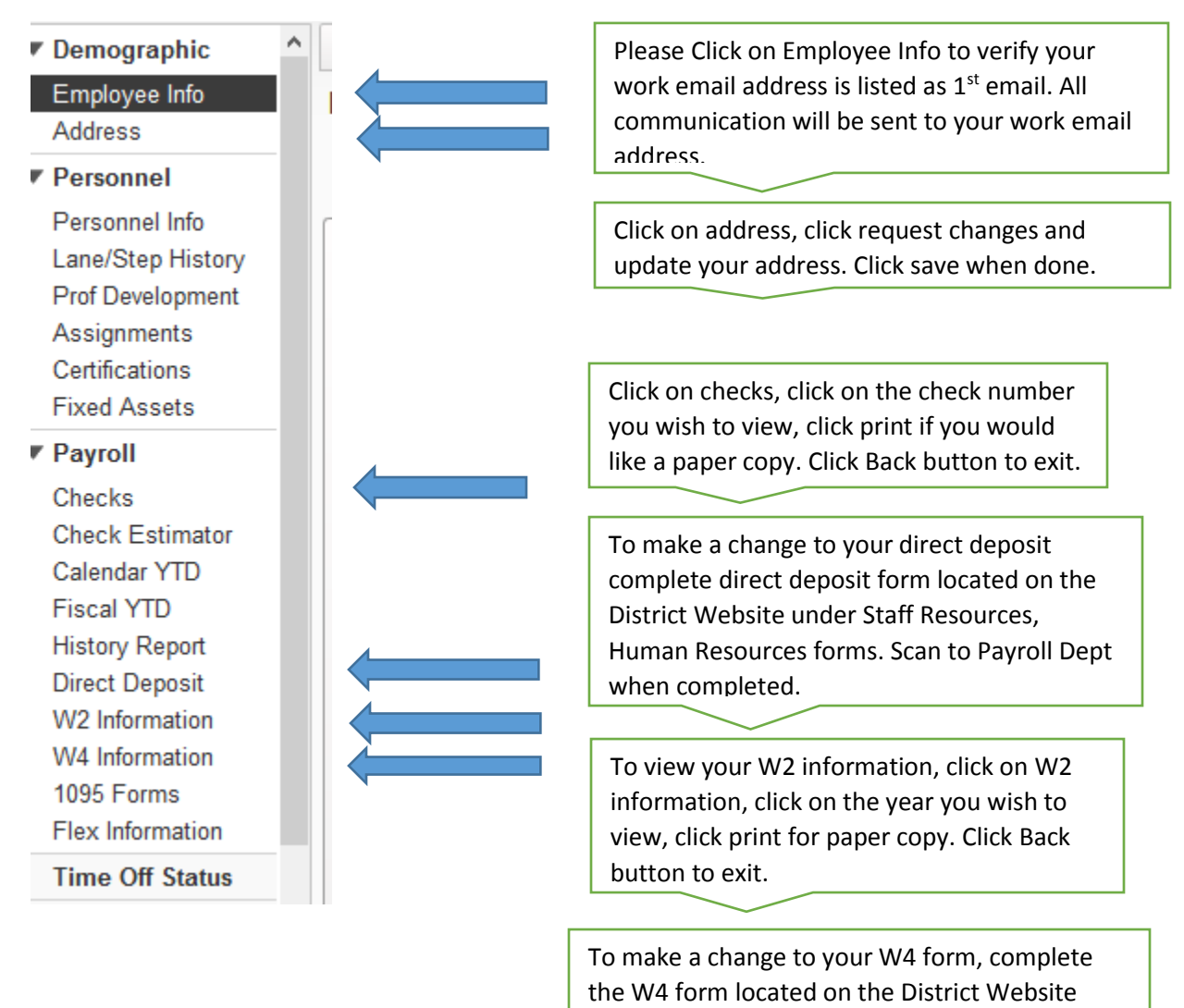

# **UNDER PAYROLL TAB,**

**CLICK ON CHECKS TO VIEW YOUR PAST AND PRESENT PAY STUBS. YOU WILL ALSO BE ABLE TO PRINT YOUR PAY STUBS.**

under Staff Resources, Human Resources forms.

Scan to Payroll Dept when completed.

### **CLICK ON DIRECT DEPOSIT TO VIEW YOUR BANKING OR ACCOUNT INFORMATION. PLEASE COMPLETE FORM TO MAKE CHANGES.**

#### **YOU ARE ALSO ABLE TO PRINT AND VIEW YOUR PAST AND PRESENT W2 INFORMATION.**

**TO MAKE A CHANGE TO YOUR W4 INFORMATION, COMPLETE THE W4 FORM LOCATED ON DISTRICT WEBSITE UNDER STAFF RESOURCES, HUMAN RESOURCES FORMS, SCAN TO PAYROLL DEPT WHEN COMPLETED.**